# Poșta electronică

◚

 $\overline{\phantom{a}}$ 

⋝

Operații cu mesaje electronice

 $\sqrt{2}$ 

Pentru compunerea unui e-mail puteți urma pașii de mai jos:

- a. Apasă butonul Scrie (A)
- b. Completează câmpul Către (B) cu adresele destinatarilor
- c. Alege ca subiect câteva cuvinte relevante pentru conținutului email-ului
- d. Scrie textul (D) e-mail-ului care trebuie să înceapă cu un salut, apoi continuă cu mesajul propriu-zis și încheie cu un mesaj de rămas bun, urmat de semnătură
- e. Dacă dorești, poți atașa un fișier (E) apăsând simbolul agrafă din partea de jos a ferestrei în care scrii e-mailul sau poți atașa un fișier de pe Google Drive
- f. Trimite mesajul apăsând butonul Trimite (F)

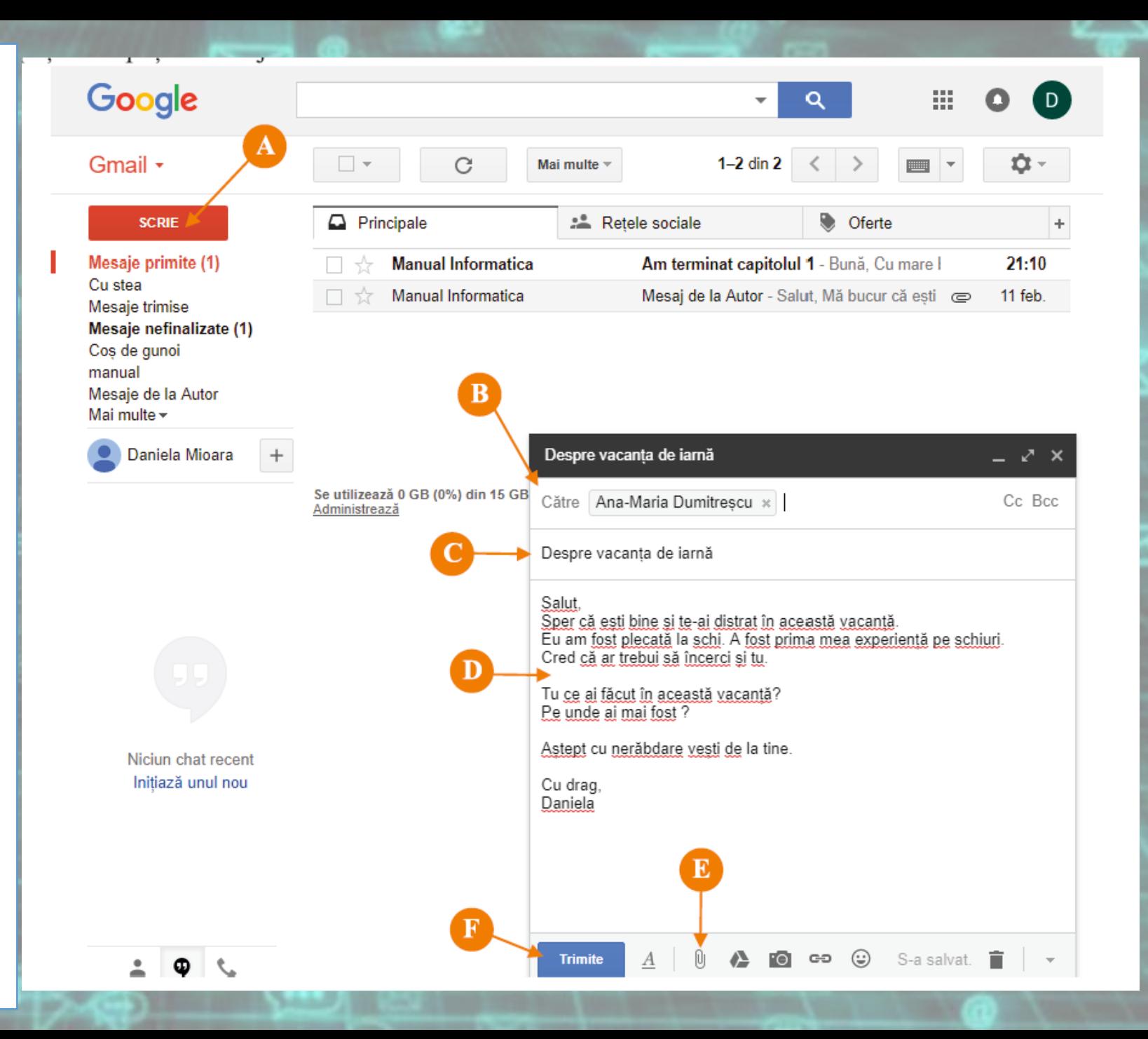

#### Operații care se pot face cu un e-mail

- **a. Răspunzi mesajului primit**
- **b. Redirectionezi mesajul primit (trimiți mesajul primit către o altă persoană)**
- **c. Tipărești mesajul**
- **d. Ștergi mesajul**
- **e. Blochezi mesajele primite de la același expeditor**
- **f. Raportezi mesajele ca fiind nedorit (spam) ca tentativă de phishing**
- **g. Marchezi mesajul primit ca necitit**

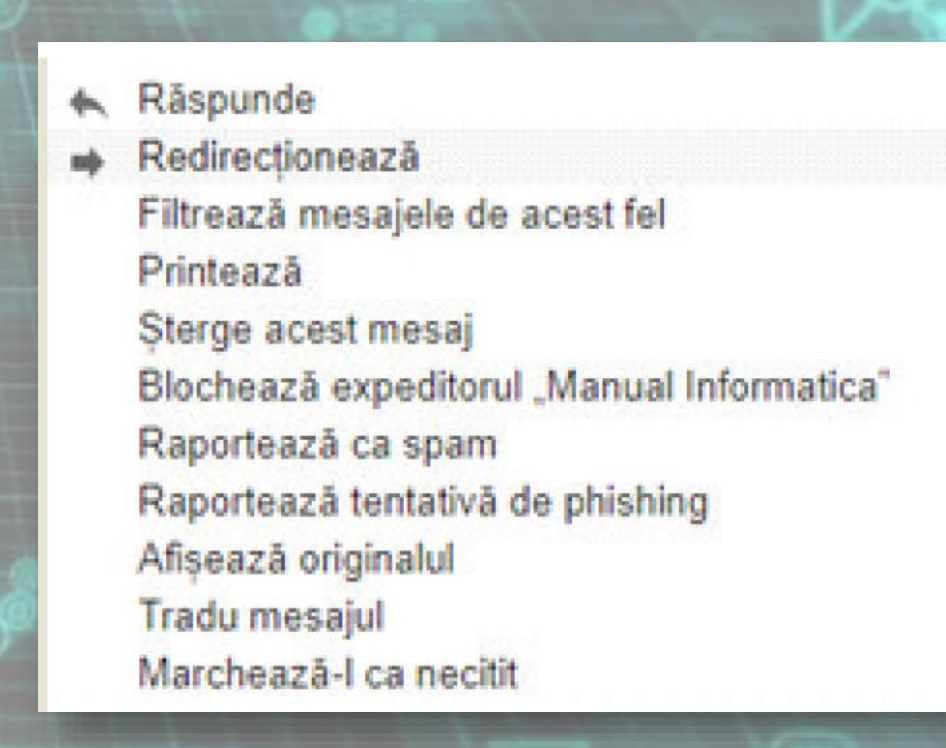

**ETS** 

#### Gestionarea mesajelor

- **Pentru a gestiona mai ușor mesajele primite, se pot crea filtre care să execute automat anumite operații cu e-mailurile primite. Se pot organiza mesajele după adresa de unde au fost trimise, după subiect, dacă au atașament sau nu, dacă conțin anumite cuvinte etc**
- **Mesajele care respectă anumite condiții pot fi șterse automat sau pot fi etichetate pentru a fi mai ușor de căutat / găsit, pot fi puse într-o anumită categorie etc.**

#### Etichete care se pot folosi

- **a. Etichete sistem –** care sunt deja definite cu **Stea, Mesaje trimise, Mesaje nefinalizate, Toate mesajele, Spam, Coș de gunoi**
- **b.** Etichete definite de utilizatori pot avea orice denumire si au rolul de a ajuta organizarea e-mail-urilor.

**Prin ștergerea unei etichete nu se șterg și mesajele asociate.**

- Gmail împarte automat mesajele pe categorii:
	- Principale (unde sunt puse mesajele care nu respectă regulile celorlalte categorii)
	- Rețele sociale
	- Oferte
	- Actualizări
	- Forumuri
- Implicit, sunt afișate doar primele trei

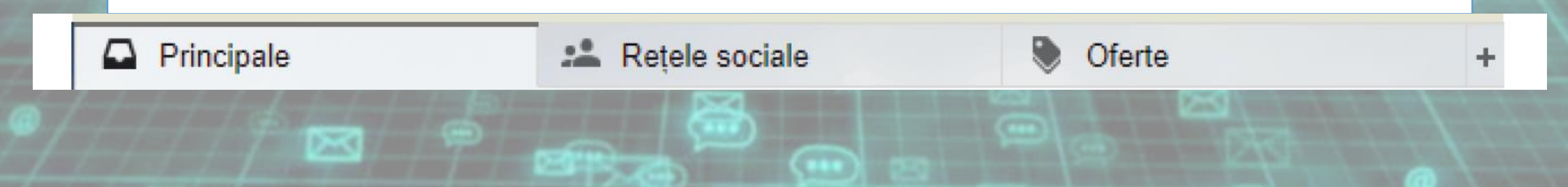

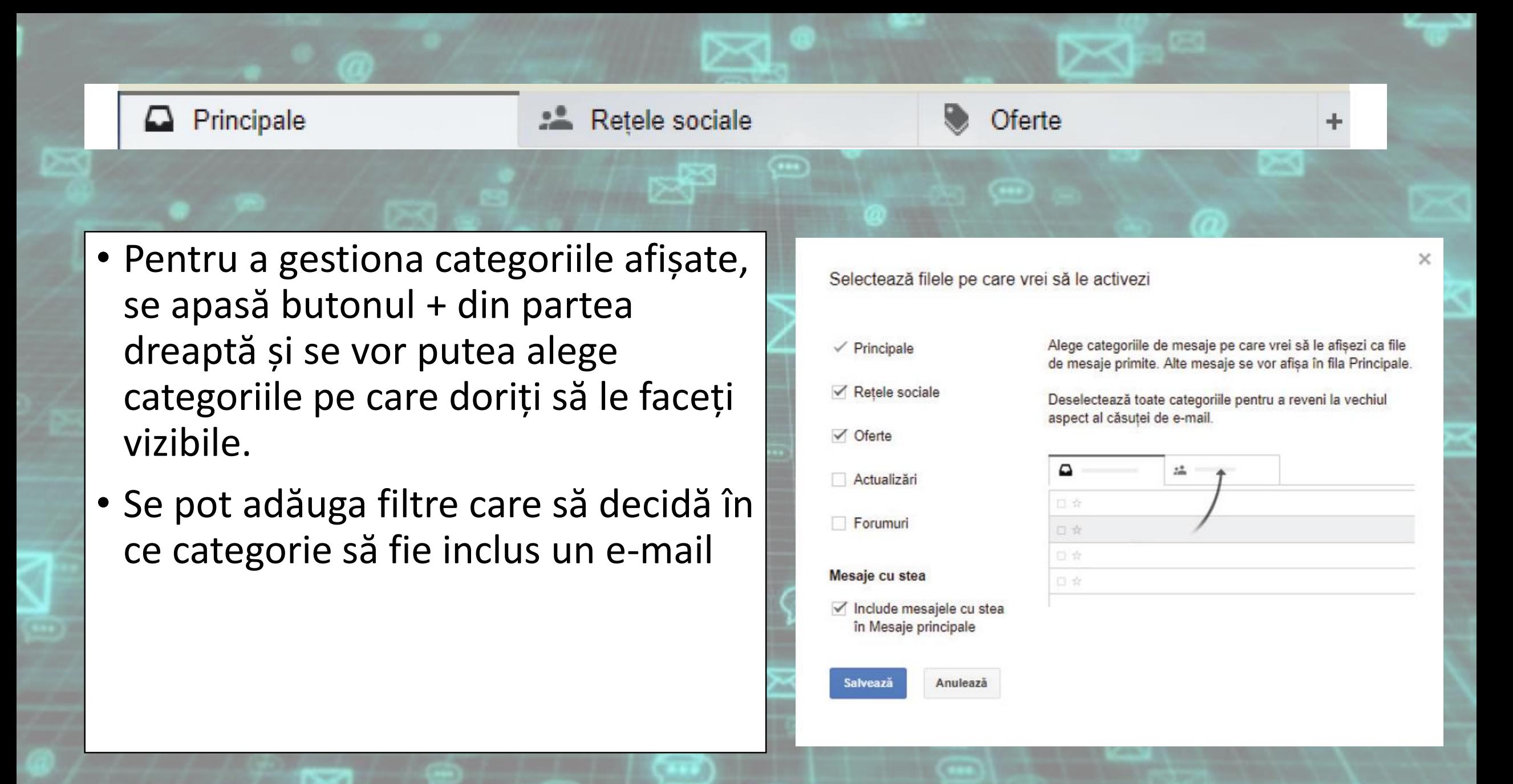

- Scrie un e-mail pe care trimite-l mai multor colegi.
- Atașează email-ul-ui mai multe imagini
- Șterge mesajele din spam
- Marchează la alegere un mesaj ca fiind necitit
- •Organizează mesajele din căsuța ta de e-mail după expeditor

• Roagă un coleg să îți trimită un e-mail care să conțină un atașament. Salvează atașamentul într-o locație aleasă de tine apoi răspunde-i la email.

• Indică ordinea corectă a pașilor.

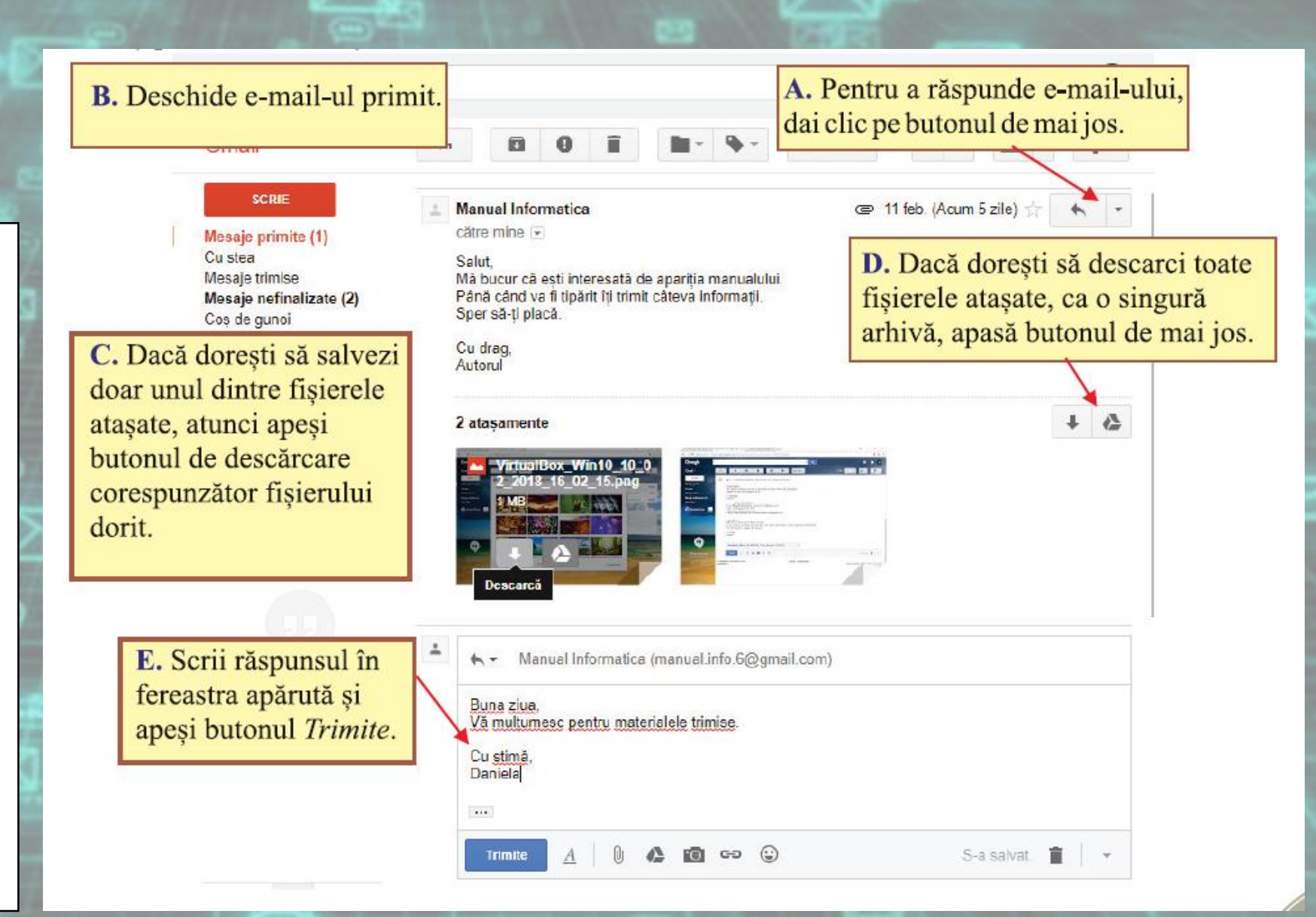

• Trimite unui coleg un email primit de la un alt coleg. Cum se numește această operațiune? Care este ordinea corectă a pașilor de mai jos pentru a trimite mesajul în cauză?

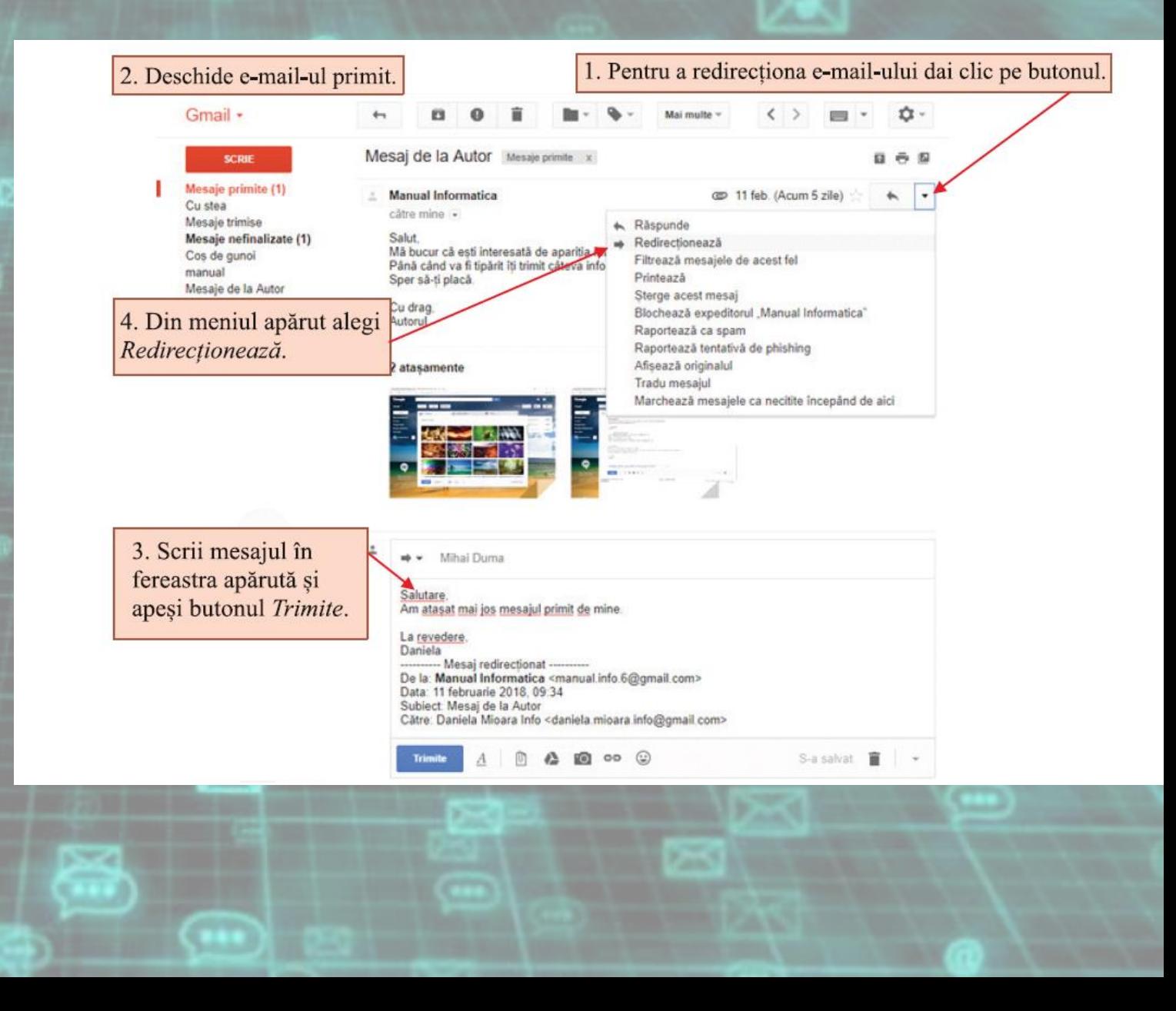

• Creează un filtru pentru etichetarea e-mail-urilor venite de la doi colegi. Identifică fiecare coleg după adresa de e-mail. Creează o nouă etichetă urmând pașii de mai jos:

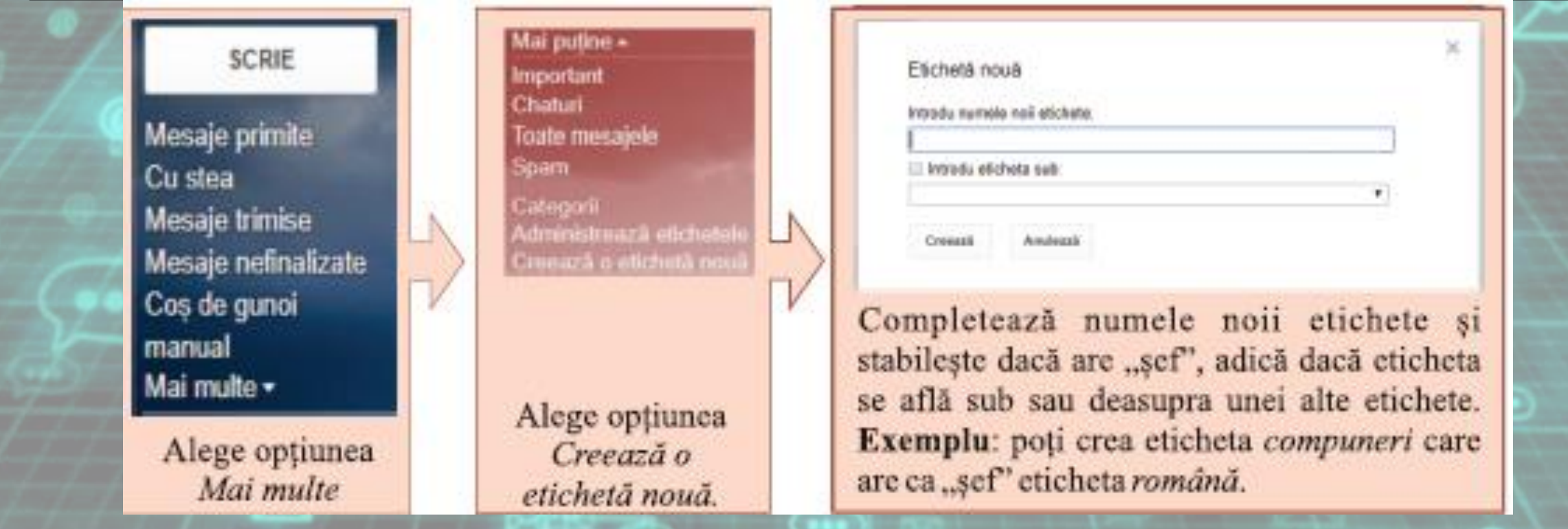

- Caută informații despre spam și află cum te poți proteja de el.
- Creează o etichetă numită *manual* și una numită *jocuri*. Creează un filtru cu ajutorul căruia să etichetezi automat mesajele în funcție de conținut. Astfel, dacă un mesaj conține cuvântul manual va fi etichetat cu eticheta *manual* iar dacă mesajul conține cuvântul joc atunci va primi eticheta *jocuri*. Roagă câțiva colegi să îți trimită e-mailuri care să conțină unui din cele două cuvinte alese.

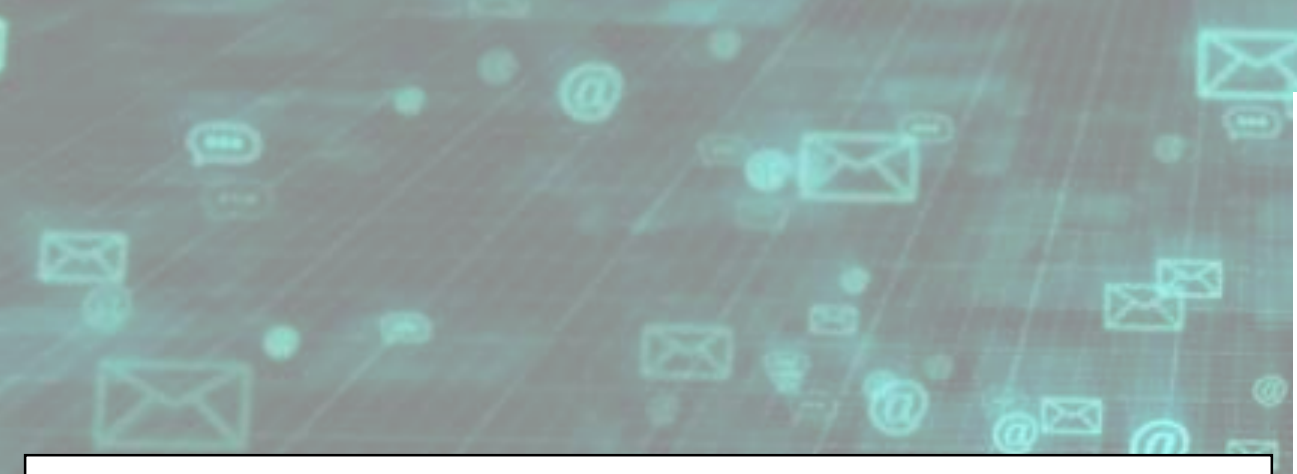

#### Pentru crearea filtrului, urmează pașii:

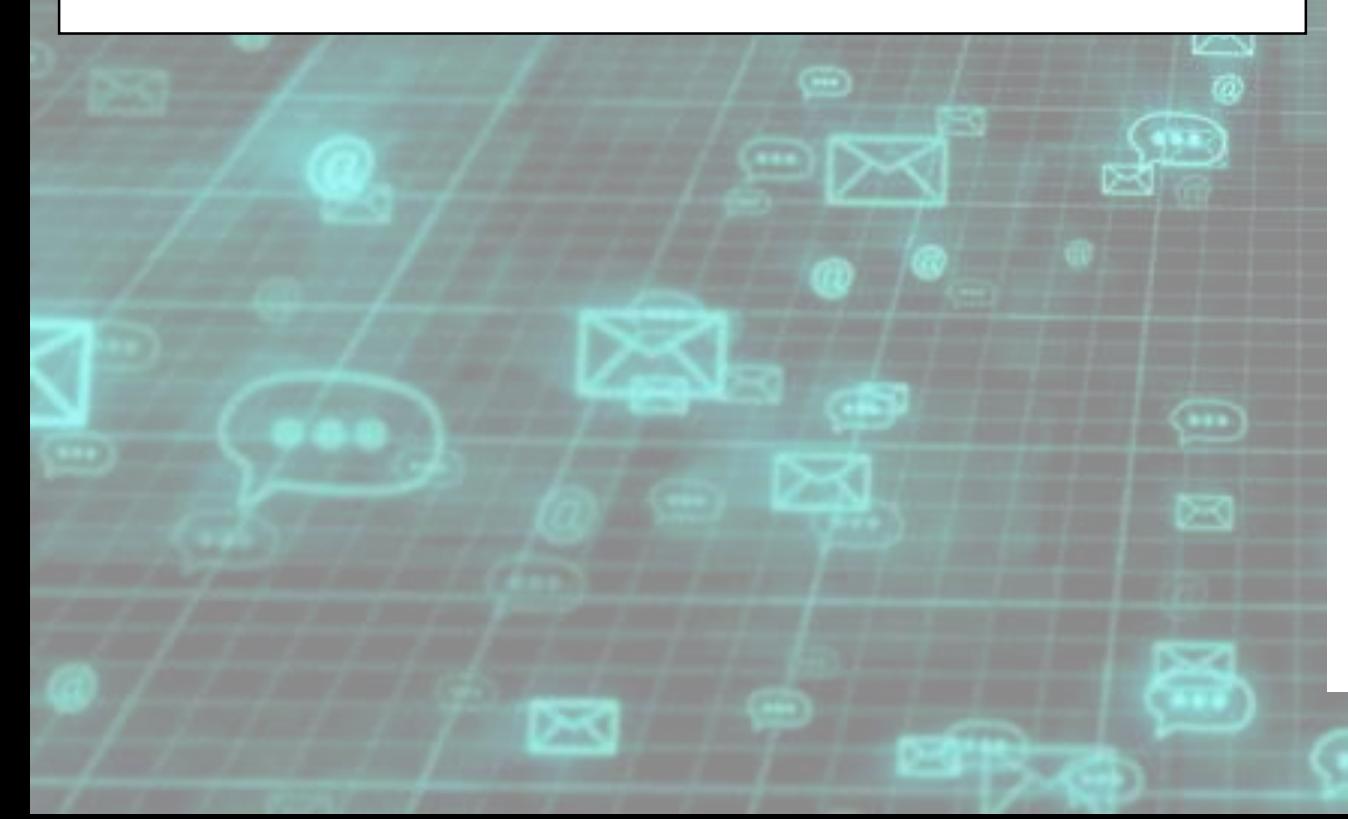

A. Deschide contul de e-mail și apasă butonul Google Mai multe. -

B. Din meniul apărut, alege Creează un filtru-

C. Poți alege pentru ce mesaje se aplică filtrul de la Caută. -

- D. Filtrul se poate face și în funcție de:
- a) Expeditor.
- b) Destinatar.
- c) Subiect.
- d) Ce cuvinte contine.
- e) Ce cuvinte nu conține.
- f) Dacă are atașament sau nu.
- g) Dimensiune.
- h) Vechime.

E. După stabilirea criteriilor se apasă Creează un filtru cu această căutare.

F. De asemenea, poți căuta pur și simplu un mesaj care respectă criteriile, apăsând butonul.

G. Alege ce acțiune dorești să fie efectuată atunci când un e-mail respectă condițiile specificate de tine.

H. La final apasă butonul.

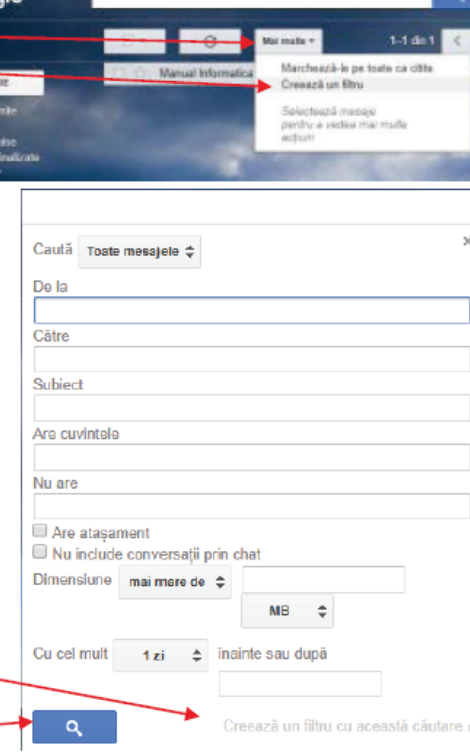

#### « înapoi la opțiunile de căutare

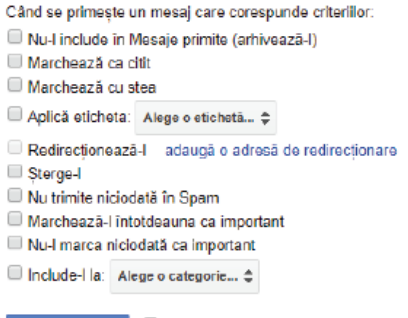

Aplică filtrul și pentru conversația care Creează un filtru corespunde criterillor Află mai multe

#### Agenda

•O metodă simplă pentru a gestiona adresele de e-mail, telefoane și alte informații este de a crea o **agendă**. Agenda creată pe gmail.com poate fi sincronizată cu un smartphone ceea ce ușurează gestionarea contactelor.

#### • Crează o agendă în care să notezi adresele de e-mail și alte informații despre 3 – 4 colegi. Poți face acest lucru urmând pașii de mai jos:

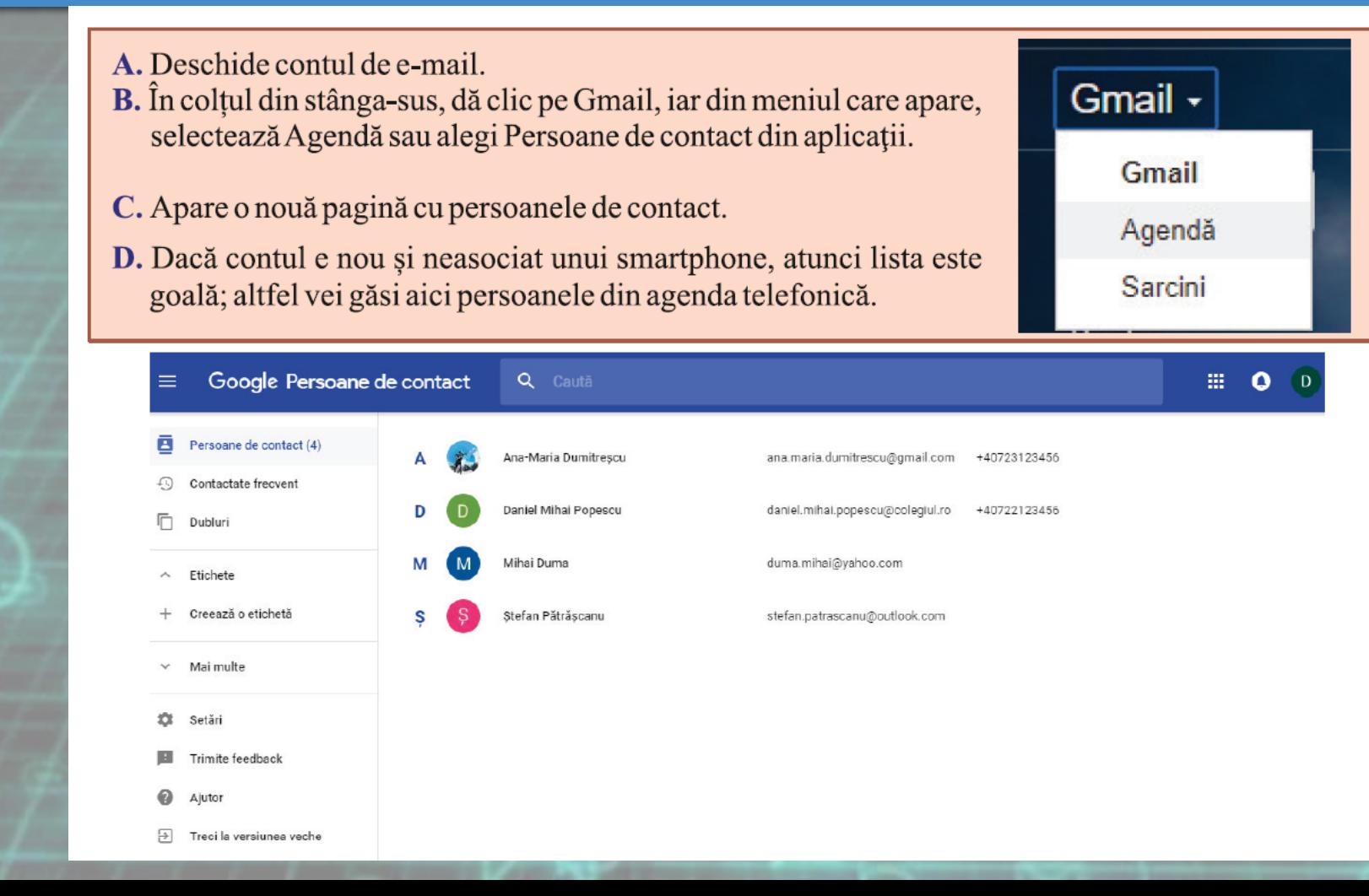

E. În colțul din dreapta-jos se află un buton roșu cu semnul plus pe el, de unde poți adăuga persoane.

ĸ

F. Pentru fiecare persoană poți adăuga: nume, e-mail, număr de telefon, loc de muncă, funcție, etichetă.

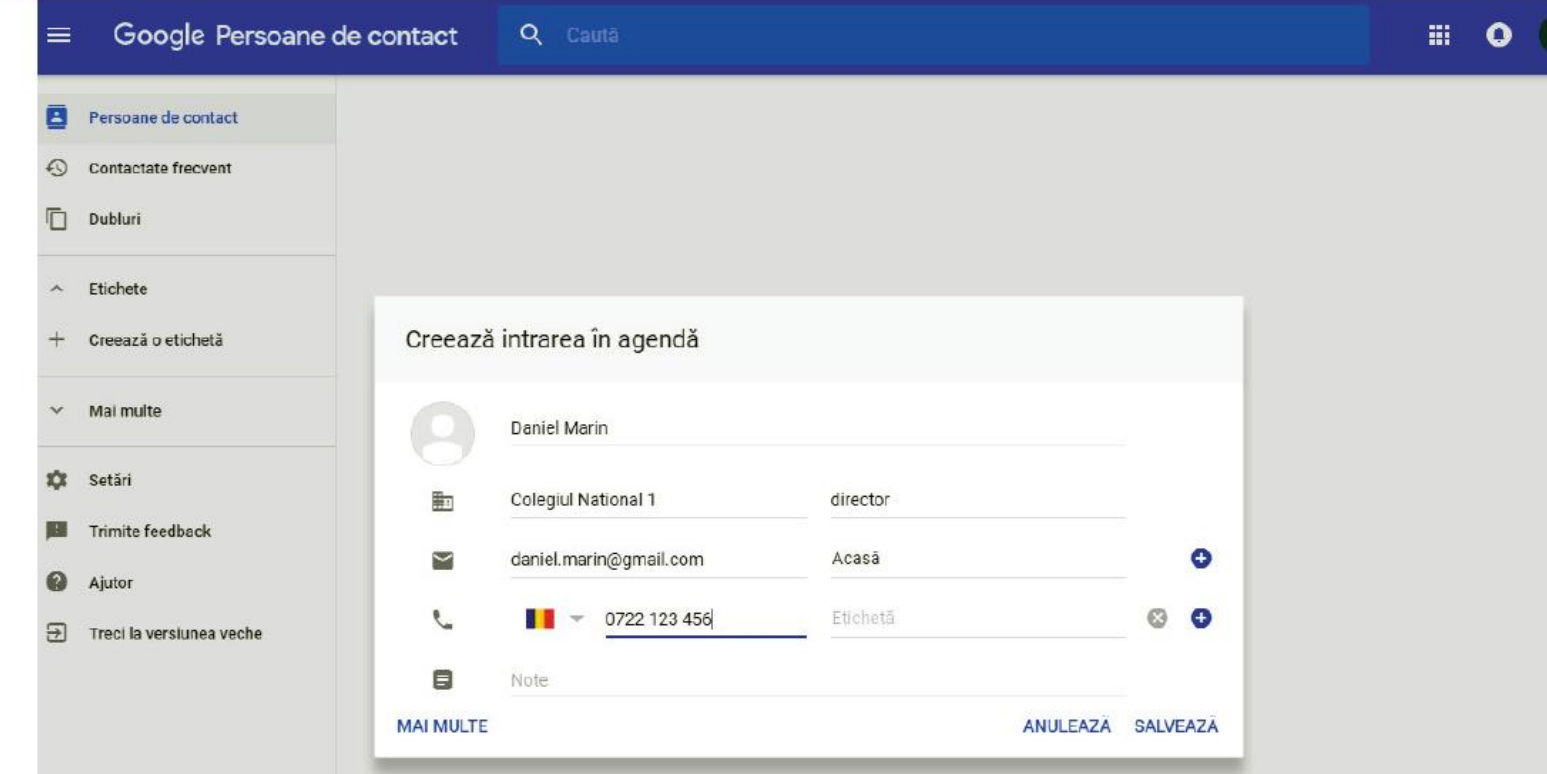

- Formează o echipă cu 2 3 colegi dintre care măcar unul să aibă un smartphpne cu Android. Deschideți căsuța de mail asociată telefonului și gestionați lista de contacte folosind calculatorul
- Trimite un e-mail mai multor colegi preluând datele din agendă
- Caută un alt furnizor de servicii e-mail în afară de gmail și creează-ți un cont, Compară funcționalitățile oferite de noul furnizor cu funcționalitățile oferite de gmail, inclusiv modul e organizare a agendei.

## Știați că?

- Punctele nu contează într-o adresă de e-mail de pe gmail. Din această cauză , adresele [daniela.mihai@gmail.com](mailto:daniela.mihai@gmail.com), [dan.iela.mi.hai@gmail.com](mailto:dan.iela.mi.hai@gmail.com) și [danielamihai@gmail.com](mailto:danielamihai@gmail.com) sunt una și aceeași adresa.
- 64% din oameni nu deschid un e-mail din cauza subiectului acestuia.
- 76% dintre e-mail-uri se deschid in primele 2 zile
- Atenție când trimiți un e-mail! Cele mai puține e-mail-uri sunt deschide în week-end!